## **GESTIONE DEL MODELLO 21**

 Al trascorrere di ogni anno, entro il 30 Gennaio dell'anno successivo, l'Esercente in qualità di Responsabile d'Imposta che maneggia denaro pubblico, è chiamato a produrre il Rendiconto di Gestione dell'annualità precedente, attraverso il Modello 21, Ministeriale.

Digitando l'Omonimo bottone sul Menù principale, il Sistema apre la seguente pagina web, che nel tempo renderà visibili i Rendiconti di Gestione degli anni precedenti :

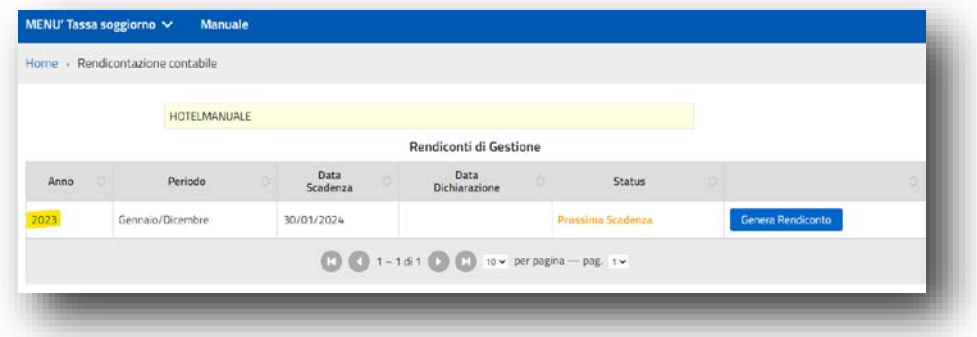

Utilizzando il bottone **il Genera Rendiconto il Sistema calcola automaticamente il Rendiconto di Gestione dell'Anno** interessato ed espone il seguente riepilogo, che dovrà essere **OBBLIGATORIAMENTE** verificato dall'Esercente rispetto alle Dichiarazioni presentate in corso di Esercizio :

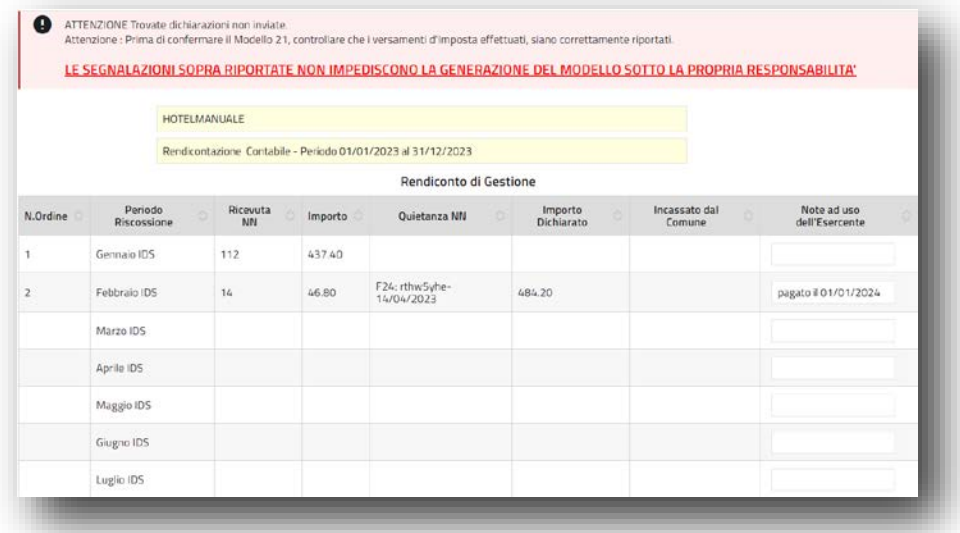

Il Sistema va a controllare che le Rendicontazioni periodiche dell'anno in questione, siano state assolte e comunque ne segnala eventuali discrepanze, pur lasciando l'operatività in questa fase a discrezione dell'Esercente (Il Sistema non può impedire la formulazione del Modello 21) .

Il prospetto si compone di due parti non necessariamente raffrontabili :

## **-1- Le prime 4 colonne**

- N. Ordine (è il progressivo nel mese di riferimento);
- Periodo di Riscossione (è la sintesi mensile delle ricevute, così richiesta dal Modello Ministeriale);
- Ricevute NN (è il numero delle ricevute IDS emesse nel mese);
- Importo (è l'importo corrispondente alle ricevute emesse nel mese).

## **-2- Le ultime 4 colonne :**

- Quietanza n° (è il numero e data Versamento effettuato nel mese a prescindere dalle attività rendicontate sulle prime 4 colonne. Può essere anche un versamento riferito a periodi precedenti).
- Importo Dichiarato (è l'Importo Dichiarato nel mese);
- Incassato dal Comune (è l'importo effettivamente incassato con la Quietanza n°)
- Note ad uso dell'Esercente (è un campo libero ove l'Esercente può inserire una nota di chiarimento sulla riga per rendere il Modello più facilmente parificabile al Comune).

In fondo alla pagina è disponibile il bottone di conferma :

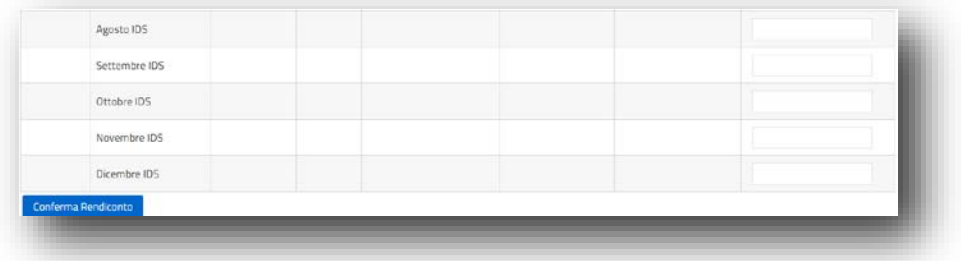

A cui segue sempre una ulteriore richiesta di conferma :

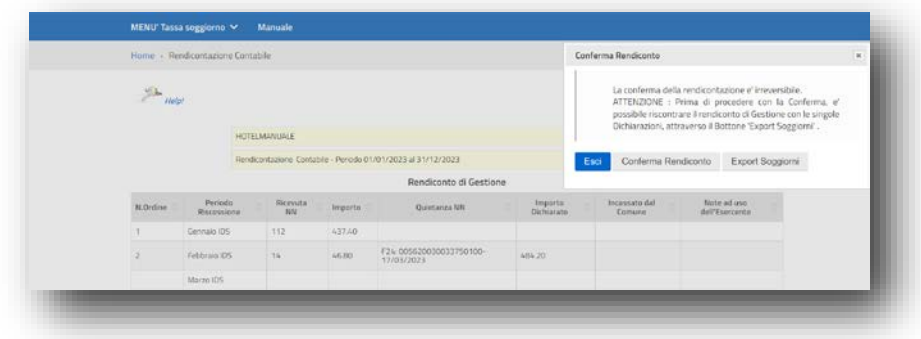

Nel caso di differenze da approfondire, è possibile risalire al dettaglio dei singoli Soggiorni, attraverso il bottone a fianco Export Soggiorni sul bimestre interessato.

**Si consiglia di procedere solamente quando i dati sono conformi alla situazione reale**, attraverso il bottone <sup>Conferma Rendiconto</sup>, che registrerà definitivamente il Modello 21 a Sistema.

Contestualmente alla registrazione, verrà emesso il PDF del Modello da firmare e inviare all'Ente esternamente via PEC :

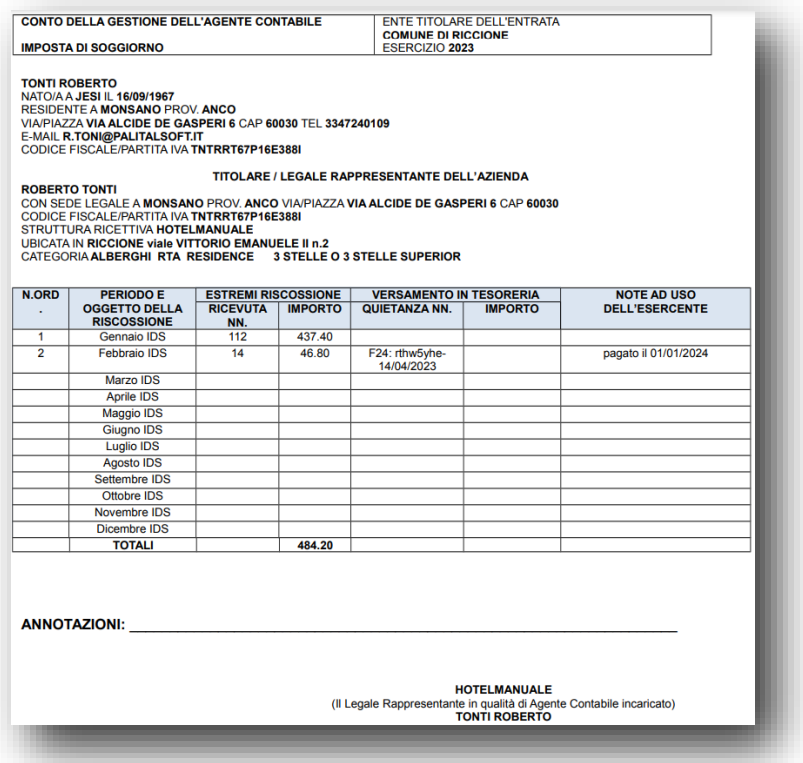

Lo Status del Rendiconto di Gestione, diventa 'Confermato' ed è possibile rivedere e stampare la Rendicontazione appena confermata, attraverso l'omonimo bottone 'VEDI RENDICONTO'.

**IN caso di errata Conferma del rendiconto, è possibile Tempestivamente richiedere il ripristino al Comune, che provvederà ad eliminarlo, permettendo all'Esercente di ripetere nuovamente tutto l'Iter sopra descritto.**

,